# 深圳移动微法院

# 涉众案件领款人身份信息采集操作手册

**V1.2**

### **一、添加深圳移动微法院**

#### ⚫ **手机移动端**:

1.打开微信→"扫一扫"功能,扫描深圳移动微法院小程序码(如下图)即可进入小程 序。

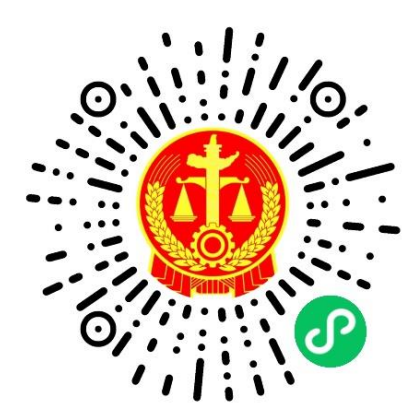

2.在手机微信消息列表页,点击顶部搜索进入搜索页,选择搜索小程序;

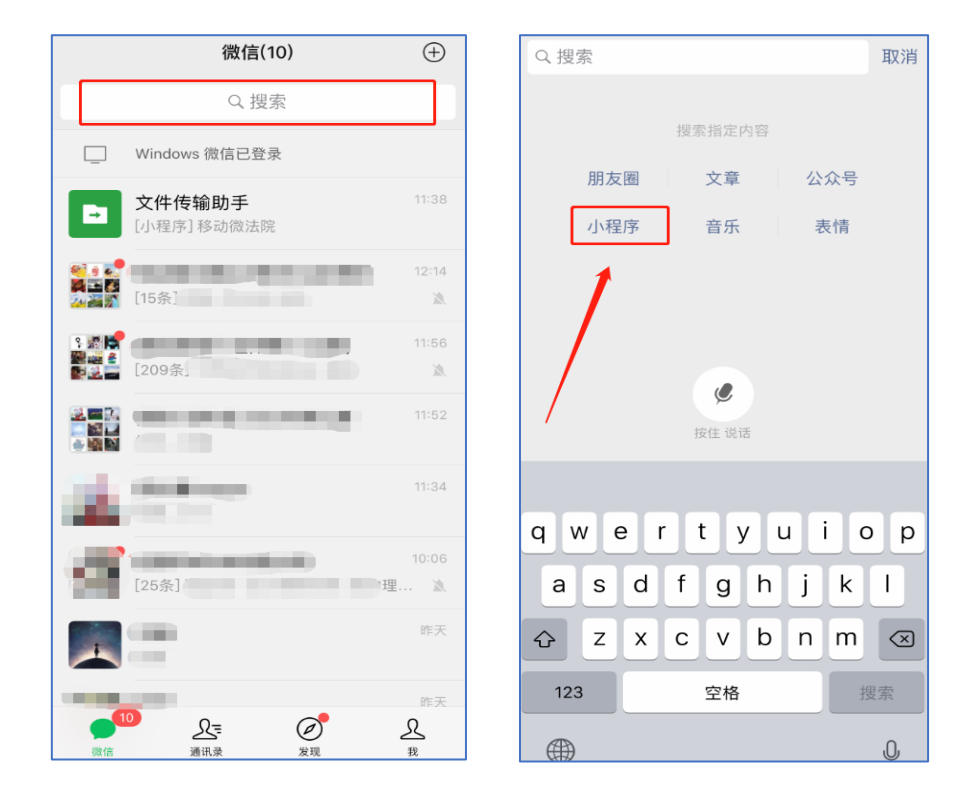

输入"深圳移动微法院"确认搜索,点击搜索结果列表第一条"深圳移动微法院"即可进 入小程序;

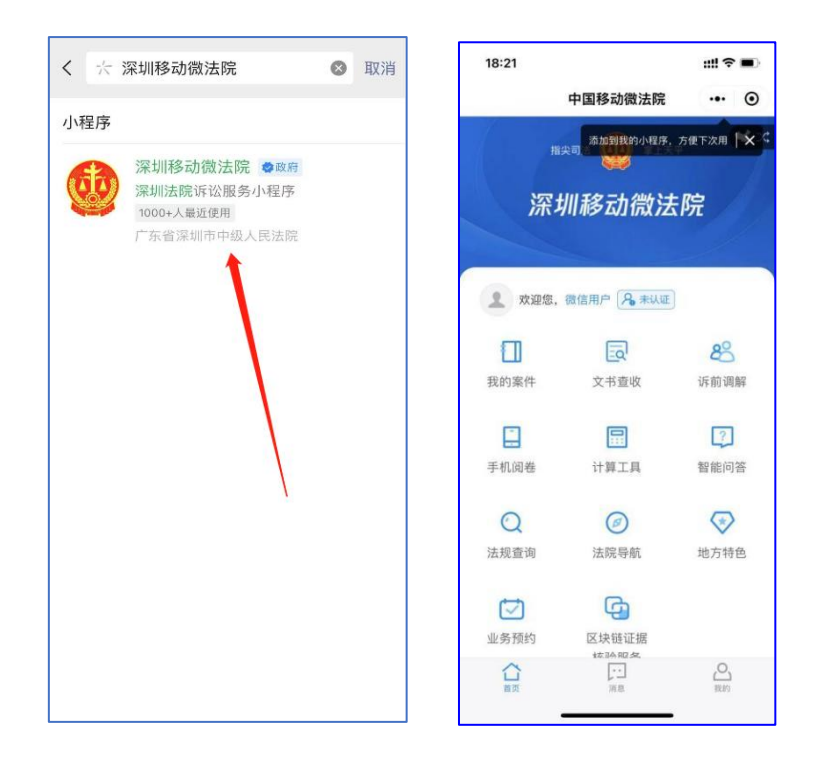

3.下拉手机微信列表进入小程序页面,点击搜索框输入 "深圳移动微法院"进行搜索, 点击搜索结果列表首条即可进入小程序;

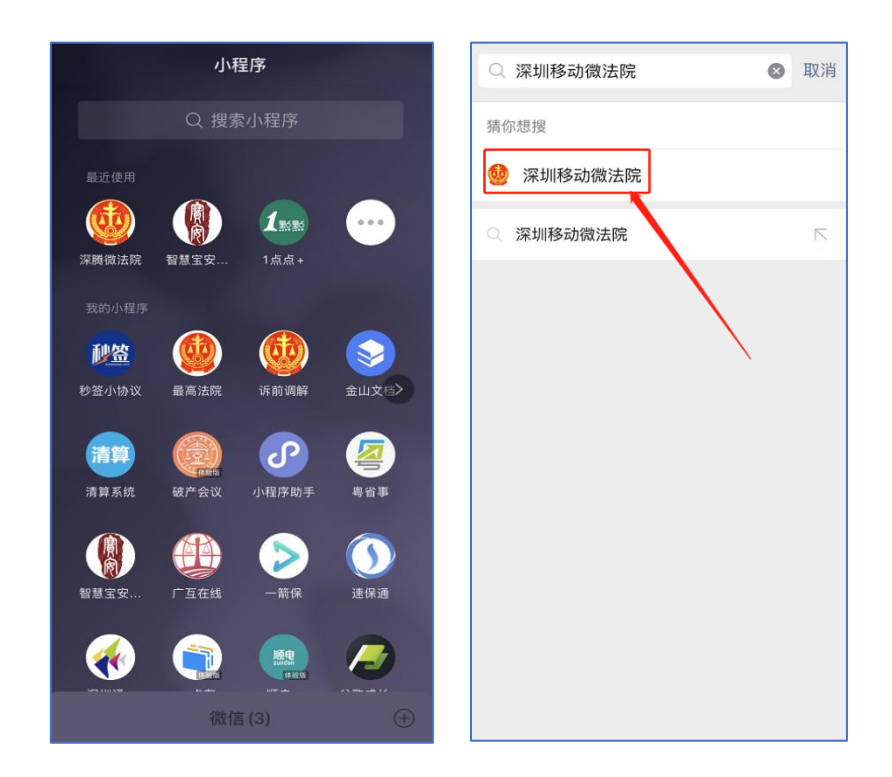

## **二、身份认证**

⚫ **功能说明**:基于身份证作为唯一识别,进行相应认证。

### **基于身份证**

#### ⚫ **操作步骤**:

- (1)身份认证流程:手机验证→证件核验→人脸核验→预留签名;
- (2)点击微法院首页"未认证"标签,即可进入身份验证界面开始身份认证;

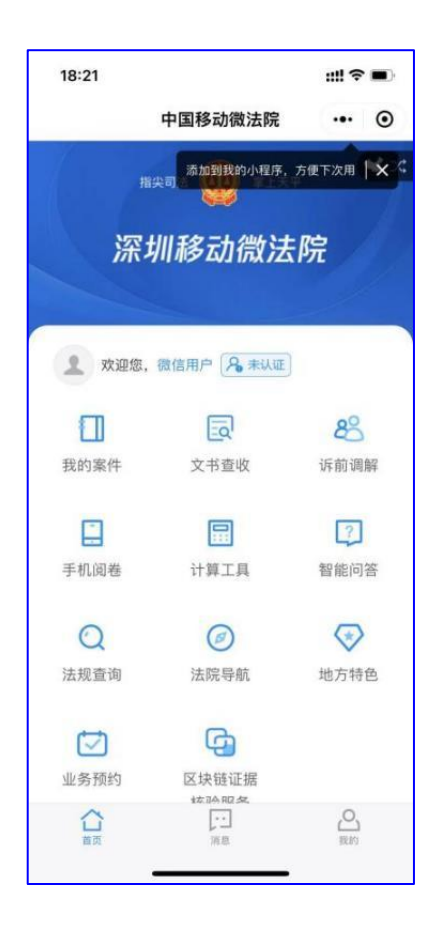

图 1.1-1 首页

(3)在身份验证界面,勾选《人民法院在线服务深圳平台在线诉讼规程(试行)》后点 击"同意,开始认证"进入证件核验页面,如图 1.1-2。

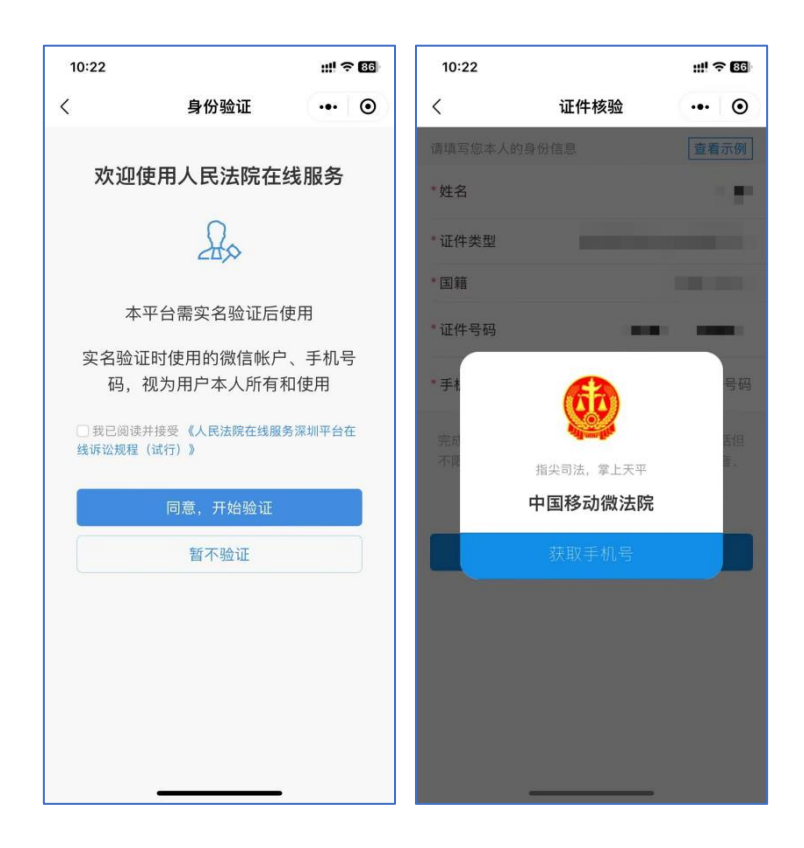

图 1.1-2 证件核验

(4) 在证件核验页面, 点击获取手机号, 在弹窗中点击"获取手机号", 系 统自动获取微信绑定手机号,也可以点击"管理手机号码"添加新号码;如 下图所示;再输入姓名和证件号码并选择证件类型和国籍后,点击"同意, 确认身份信息"。如图 1.1-3。

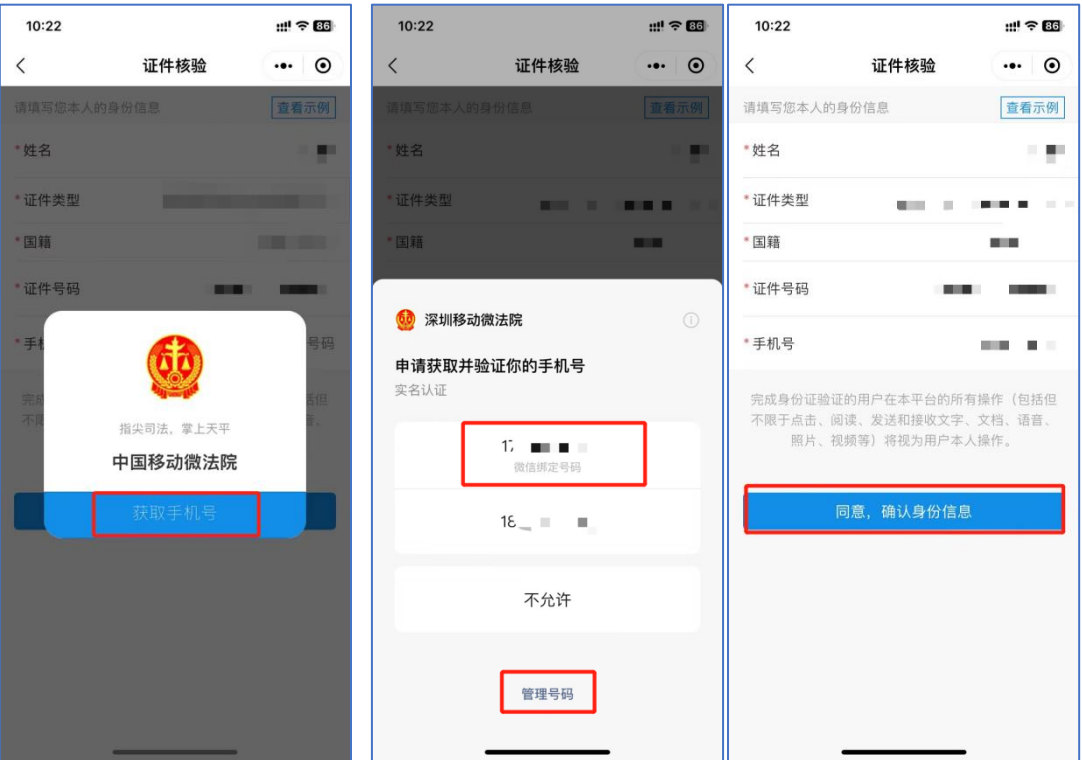

图 1.1-3 获取手机号

(5)选择身份证的用户跳转人脸识别,在人脸识别阶段确认协议页面点击勾选协议后

点击"下一步"即进入人脸识别页面,如图 1.1-4 所示。

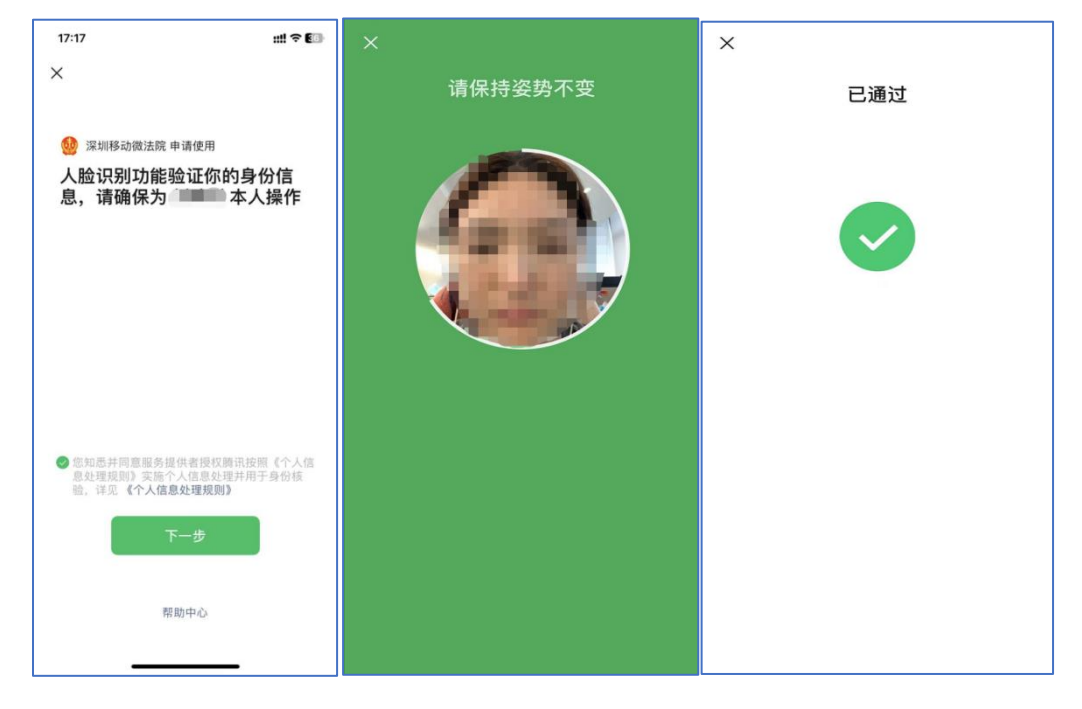

图 1.1-4 人脸识别

(6)人脸识别成功通过进入阅读告知书界面,点击"同意并签名"后进入签 名界面,签名完成后则全部身份验证完成,如下图;该签名会用于微法院之 后的审判流程中,如图 1.1-5 所示。

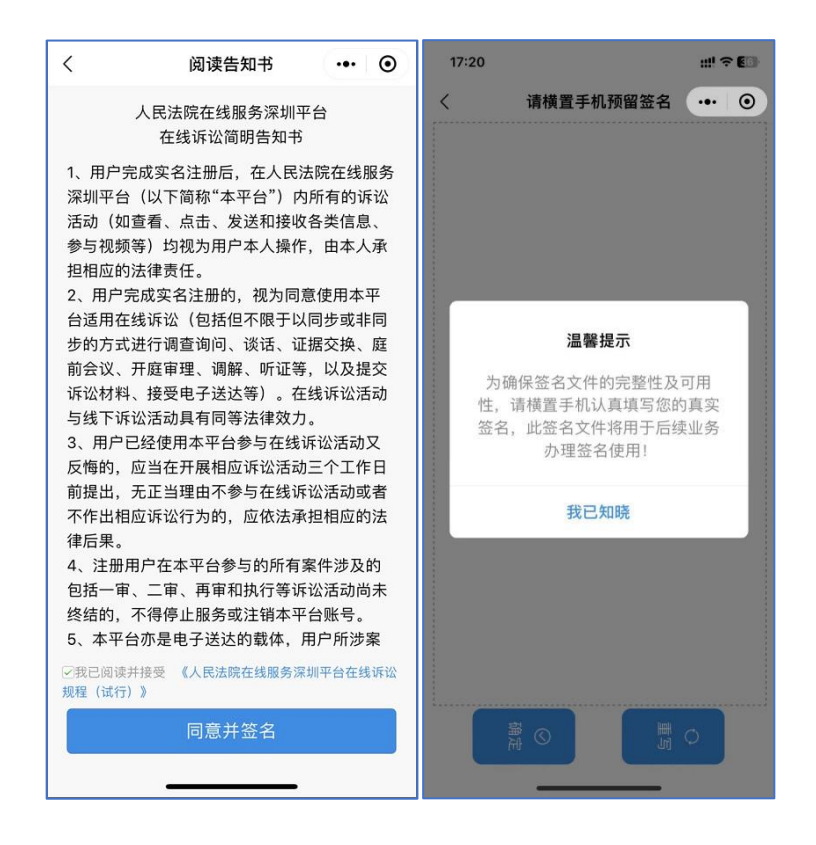

图 1.1-5 在线签名

(7)身份认证完成,可点击返回首页,跳转到首页。如图 1.1-6 所示。

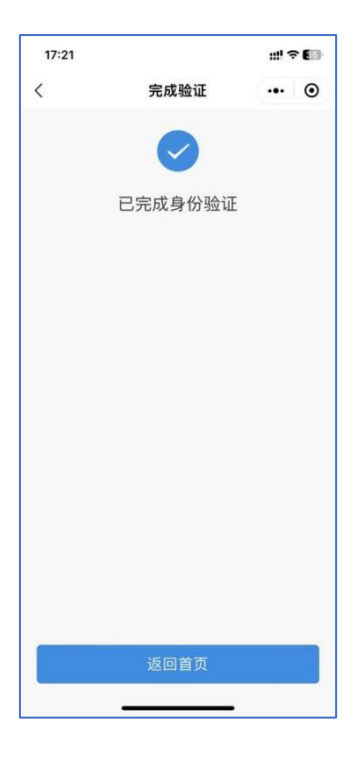

图 1.1-6 完成身份认证

## **三、涉众案件当事人身份信息采集**

- 功能说明: 涉众案件参与人在深圳移动微法院完成实名认证后, 可通过该功能提交本人的身份 及银行卡信息,待法院审核确认信息后发放款项。
- ⚫ **操作步骤**:
	- 进入"涉众案件登记"

深圳移动微法院首页点击"地方特色"——"涉众案件登记"模块,即可进入涉众案件列 表页,当事人可查看与本人相关涉众案件案号(案件由系统根据身份证号自动匹配)。点击案件 列表案件即可进入信息提交页面。

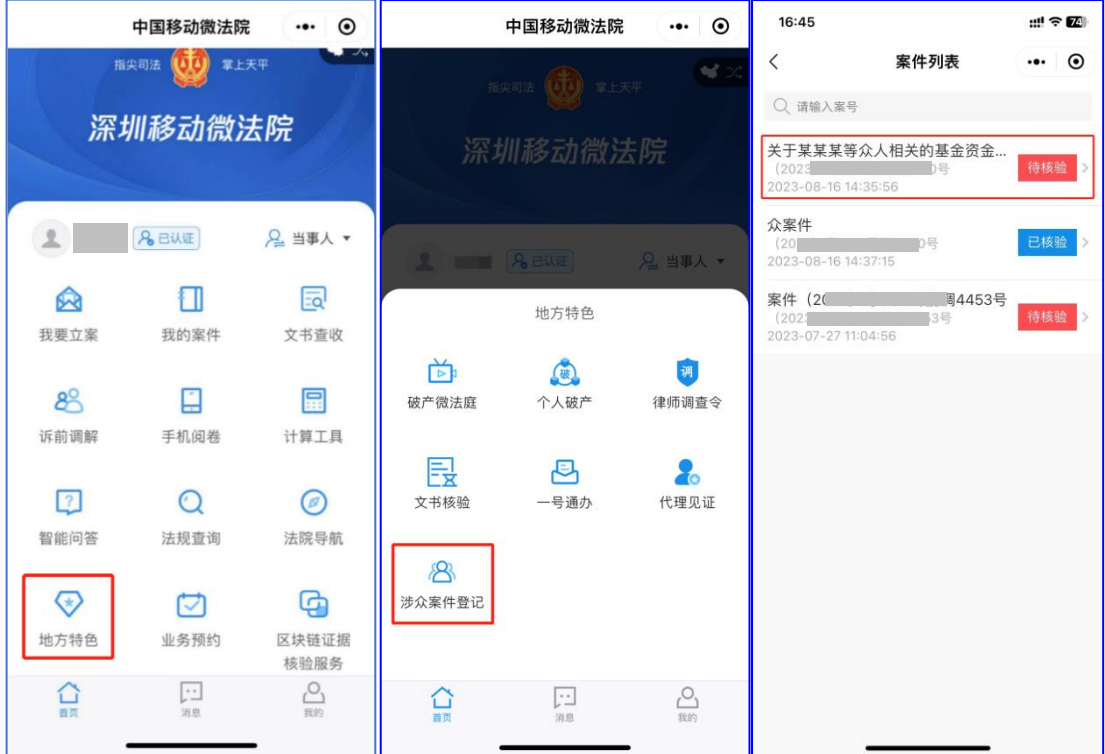

#### 身份信息

进入身份信息填写页面,页面会展示"民生银行"隐私政策弹窗,当事人查阅《人民法院 在线服务隐私政策》并勾选后点击"确认"按钮即可进入页面在线填写身份及银行卡信息。

注:案号、姓名、手机号、身份证号由系统自动带入当事人微法院认证信息。

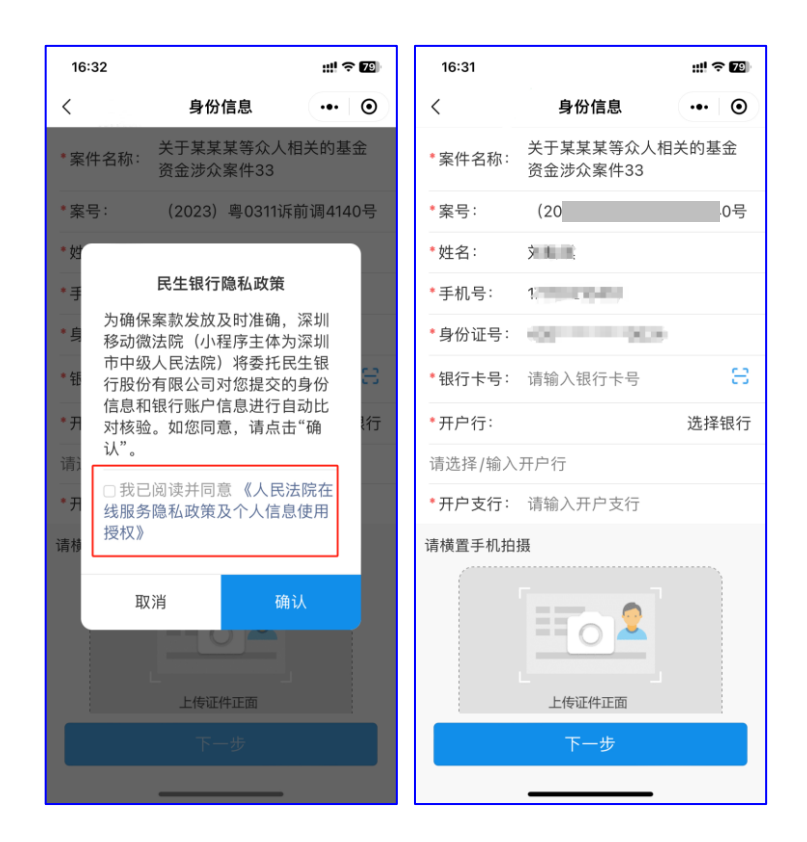

3. 银行卡填写

(1) 点击银行卡卡号右侧 <mark>;</mark>按钮,授权使用摄像头后即可打开银行卡识别页面,当事 人拍摄银行卡照片后,系统将自动识别银行卡号填入。

(2) 核验时,支持以下 20 种银行卡类型:

中国银行、中国农业银行、中国工商银行、中国建设银行、交通银行、招商银行、中国邮政 储蓄银行、兴业银行、浦发银行、中信银行、中国民生银行、中国光大银行、平安银行、华夏 银行、北京银行、广发银行、江苏银行、浙商银行、宁波银行、农村商业银行

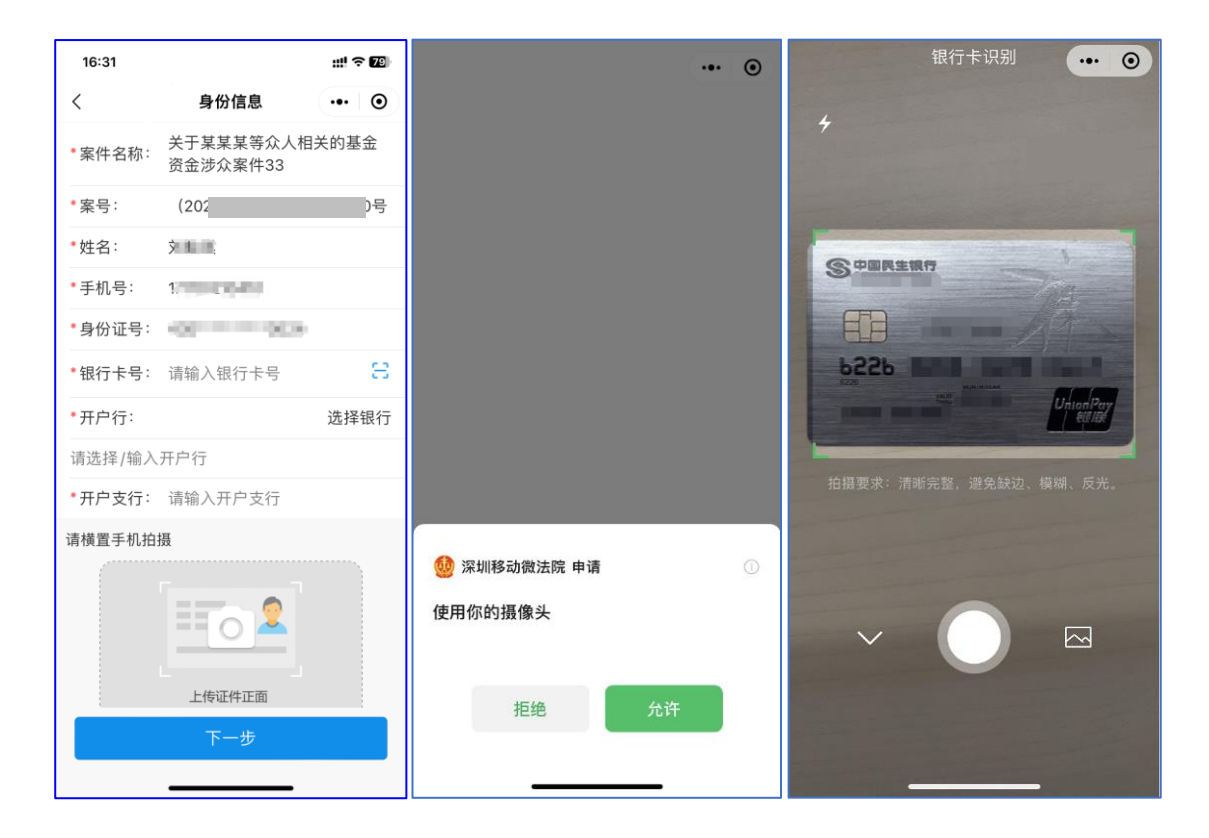

当事人也可点击输入框手动输入银行卡号,点击"选择银行"选择完开户银行,输入开户 支行,同时上传完身份证正反面照片后点击"下一步",即完成身份信息及银行卡信息的提交, 身份信息及银行卡信息验证通过即进入下一步,未通过则留在当前页,可修改信息后再次提 交。

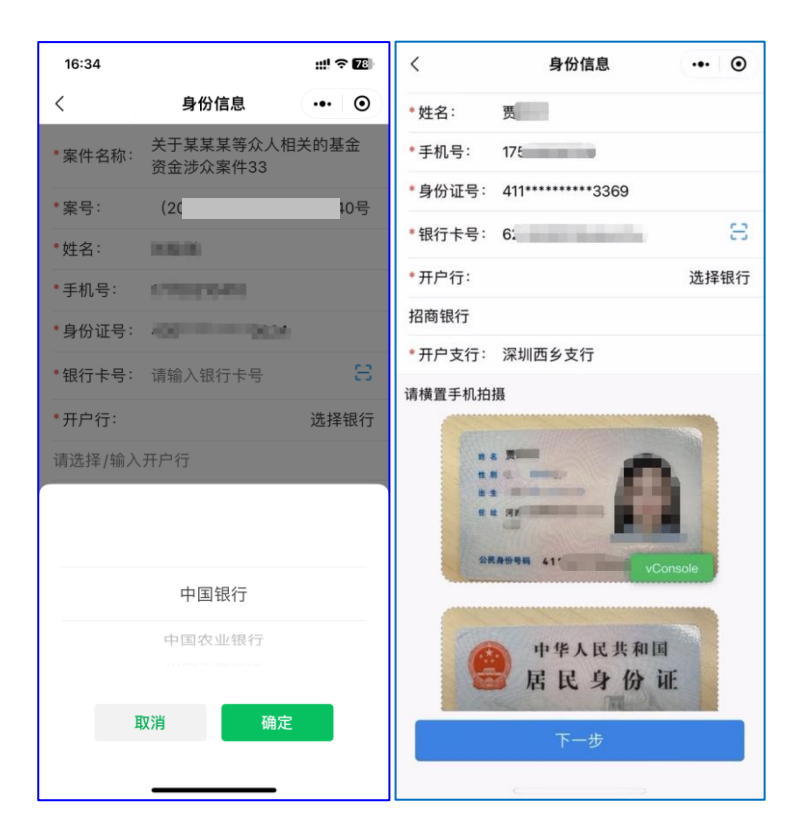

执行款收款账户确认书

当事人身份及银行卡信息验证通过即进入"执行款收款账户确认书"预览及签名页面。点 击页面确认书可进入"执行款授权账户确认书"详情页预览确认书内容。

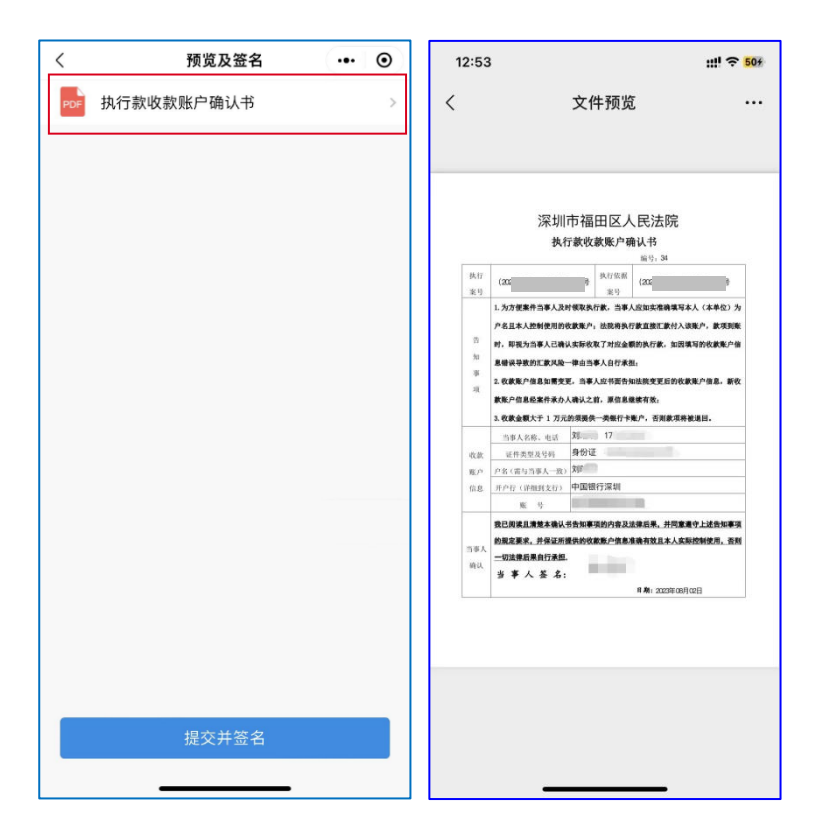

确认无误后返回"预览及签名"页点击"提交并签名",在提示弹窗中点击"确定"即可将 身份认证时预留的签名嵌入文档中完成签名。

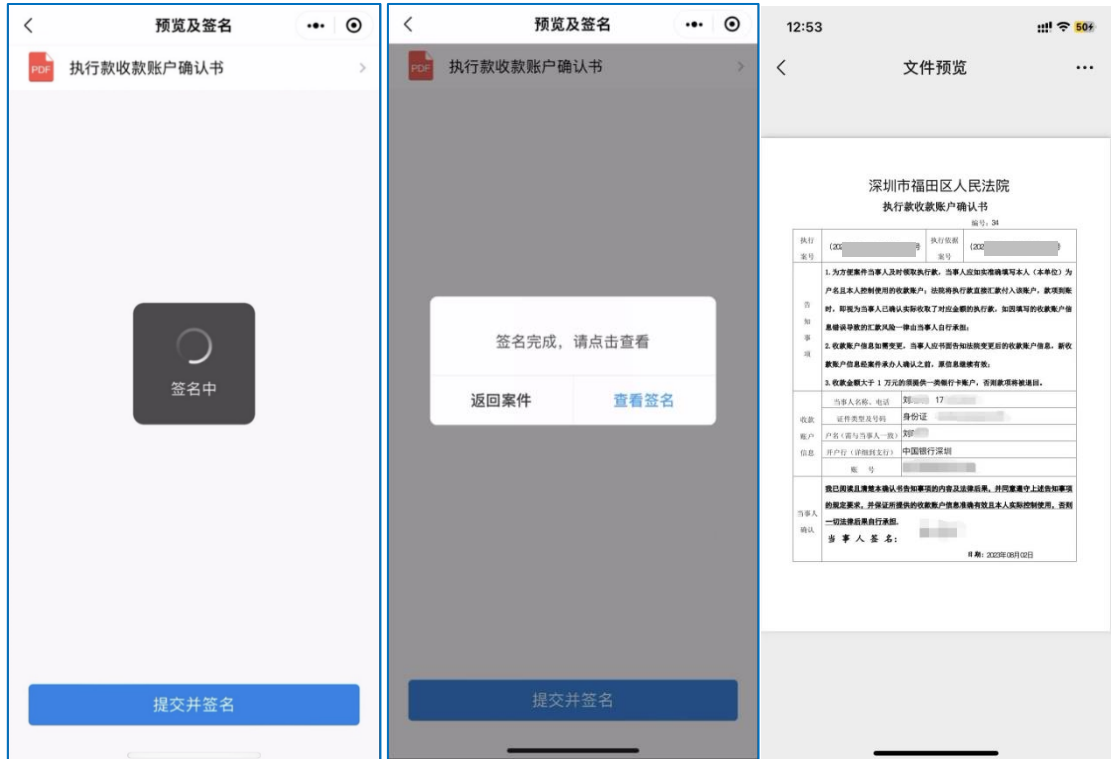

点击"查看签名"可查看已签名确认书详情,点击"返回案件"即返回列表页。

在"执行款收款账户确认书"详情页,点击右上角"…",可将确认书发送至微信聊天页 面,同时保存至本机。

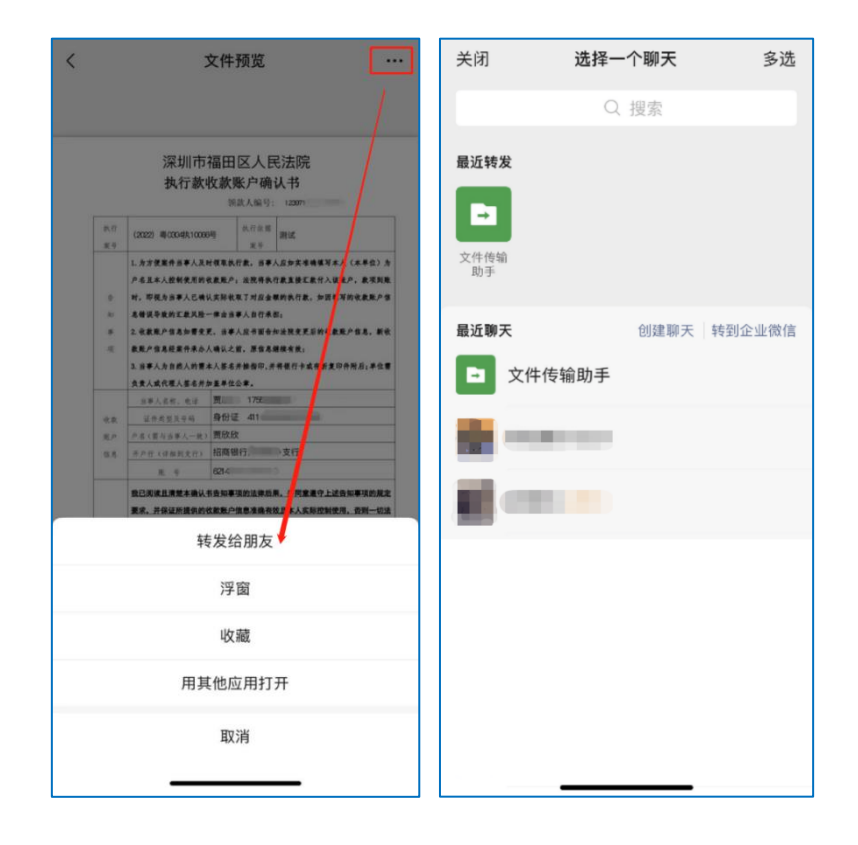